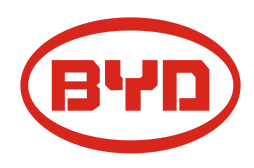

# **BYD Battery-Box Premium LVL Service- Leitfaden und Checkliste** Version 1.2

Gültig für Premium LVL 15.4

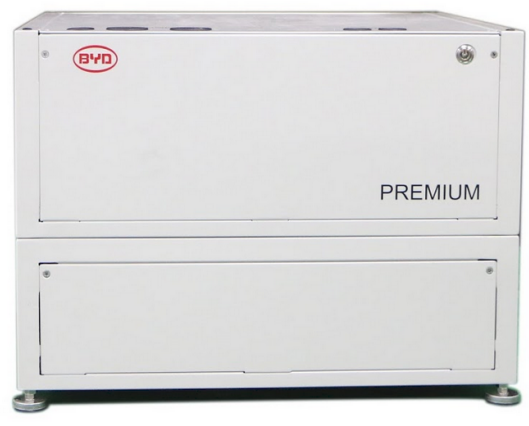

```
LVL 15.4 (maximal 64 pro System.) BMU (1 x pro System)
```
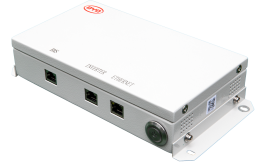

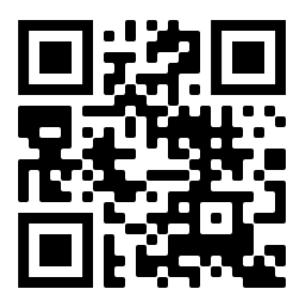

**Stellen Sie sicher, dass Sie die aktuellste Version dieses Service Dokuments verwenden. (Verfügbar unter: [www.eft-systems.de](http://www.eft-systems.de) oder [www.bydbatterybox.com](http://www.bydbatterybox.com))**

**Wichtig: Die Installation und alle anderen Arbeiten oder Messungen in Kombination mit der Battery-Box Premium dürfen nur von professionellen und qualifizierten Elektrikern durchgeführt werden.**

Dieser Leitfaden ist eine verkürzte Hilfe für die Battery-Box und ersetzt nicht die Originalanleitung, die Sie unter www.eft-systems.de oder www.bydbatterybox.com finden. Technische Änderungen vorbehalten, alle Angaben ohne Gewähr. Achtung: Unsachgemäße Handhabung kann zu Gefahren und Schäden führen.

## <span id="page-1-0"></span>INHALT

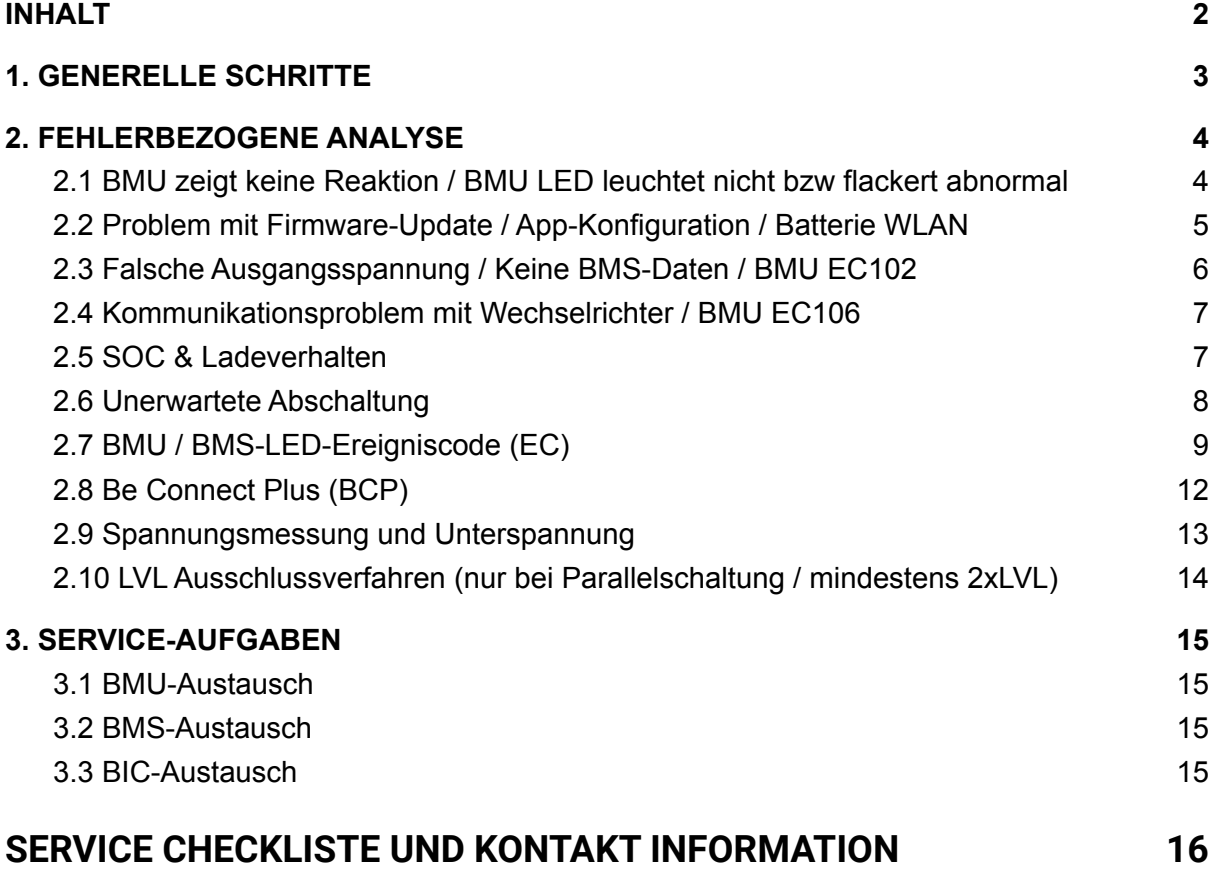

## <span id="page-2-0"></span>1. GENERELLE SCHRITTE

**Stellen Sie sicher, dass Sie die aktuellste Version dieses Service Dokuments verwenden. ([www.eft-systems.de](http://www.eft-systems.de) oder [www.bydbatterybox.com\)](http://www.bydbatterybox.com)**

Kontrollieren Sie bitte immer zuerst die Installation:

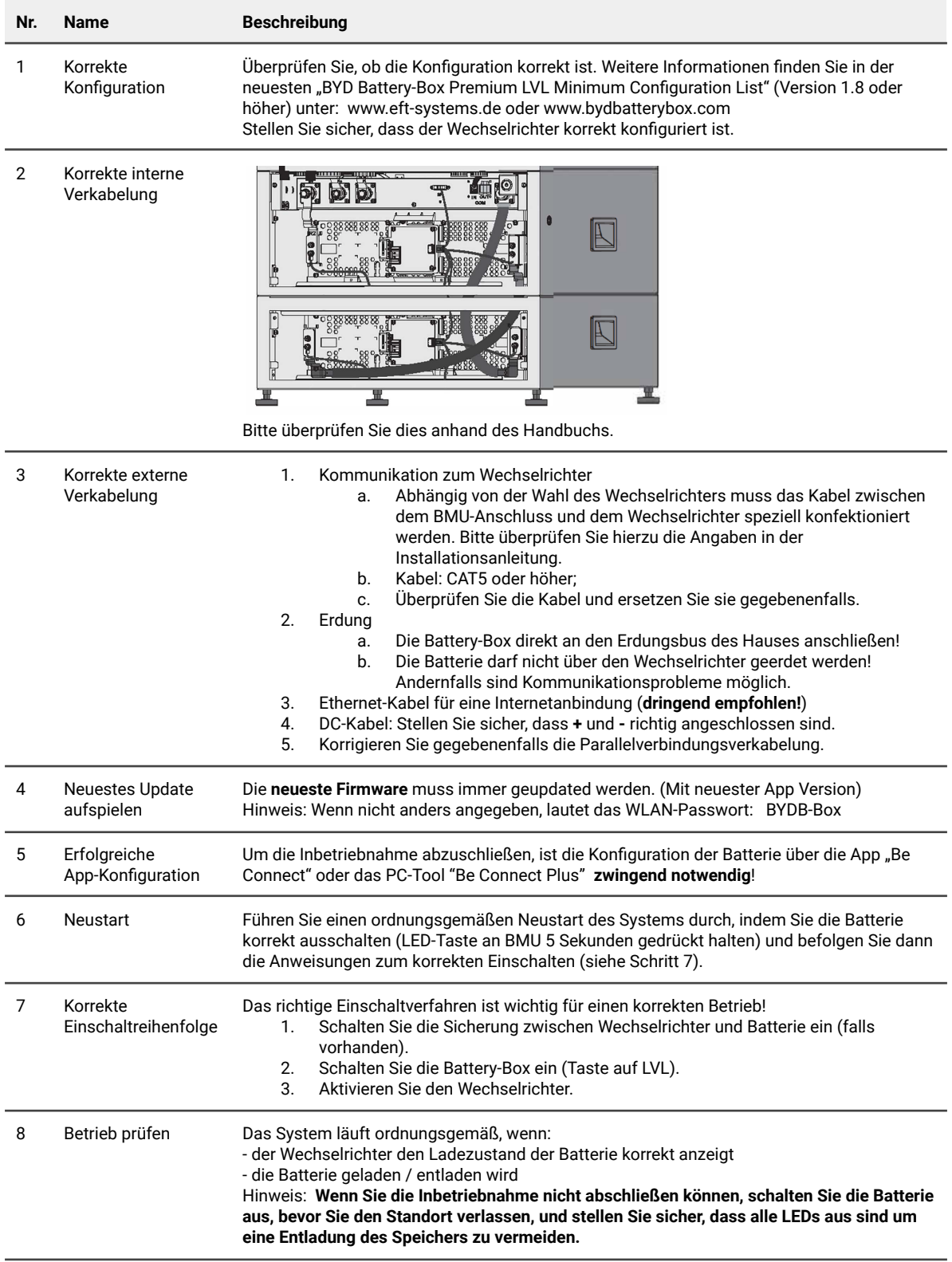

## <span id="page-3-0"></span>2. FEHLERBEZOGENE ANALYSE

Bitte gehen Sie zunächst unbedingt die generellen Schritte aus Abschnitt 1 durch.

#### <span id="page-3-1"></span>**2.1 BMU zeigt keine Reaktion / BMU LED leuchtet nicht bzw flackert abnormal**

LEDs der BMU leuchten nicht, obwohl die Batterie eingeschaltet ist.

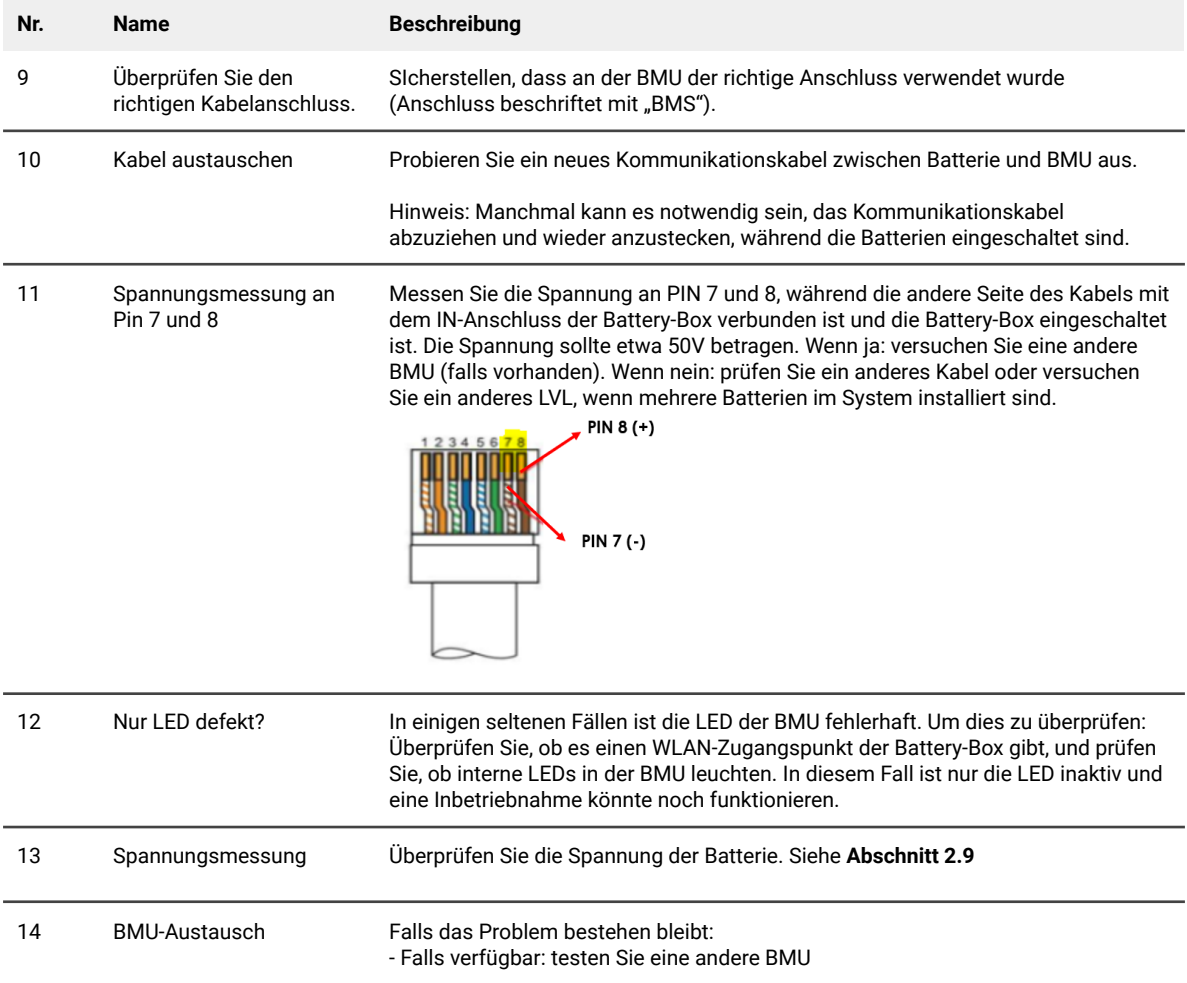

### <span id="page-4-0"></span>**2.2 Problem mit Firmware-Update / App-Konfiguration / Batterie WLAN**

Das Batteriemanagement besteht aus zwei Komponenten: der BMU und dem BMS. Das Firmware-Update von der App aktualisiert die BMU, die dann dam BMS aktualisiert. **Das BMS-Update kann bis zu 30 Minuten dauern.**

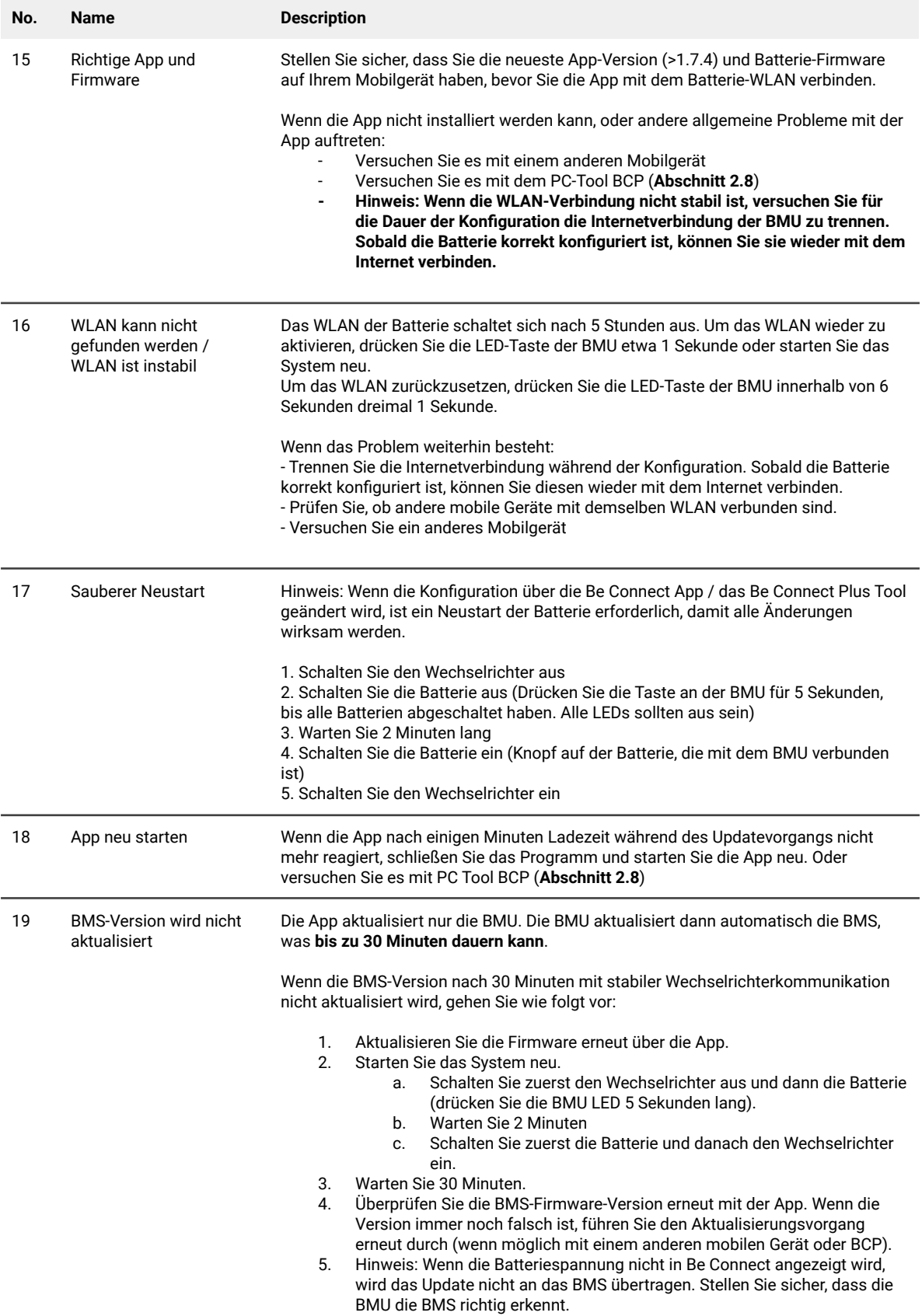

### <span id="page-5-0"></span>**2.3 Falsche Ausgangsspannung / Keine BMS-Daten / BMU EC102**

Falsche PDU-Ausgangsspannung (z. B. 16 V) ist normalerweise ein Indikator für eine falsche Konfiguration oder ein BMU<>BMS-Kommunikationsproblem

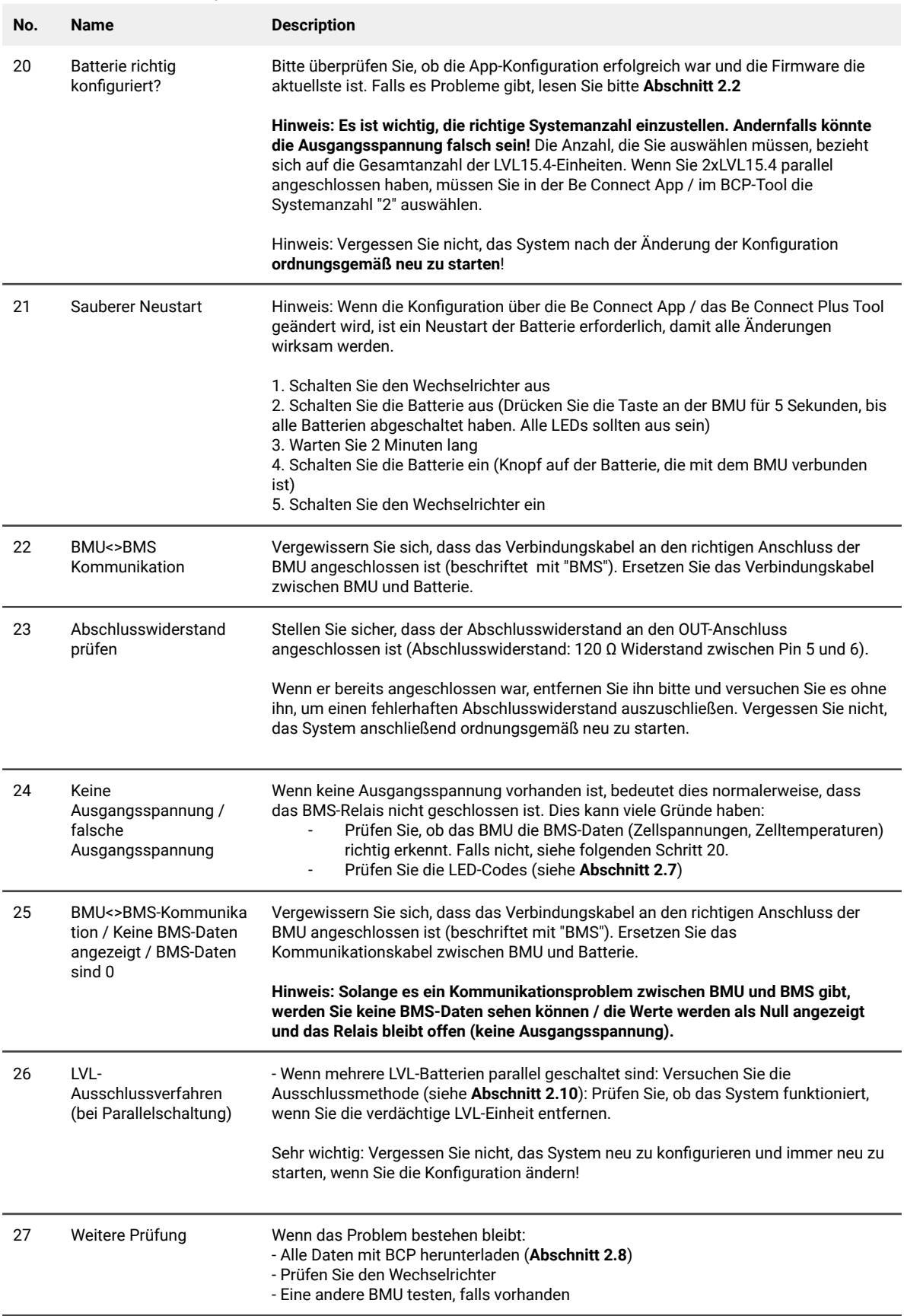

#### <span id="page-6-0"></span>**2.4 Kommunikationsproblem mit Wechselrichter / BMU EC106**

Die Ausgangsspannung ist normal und Sie können die BMS-Daten (Zellwerte) in BCP sehen, aber der Wechselrichter erkennt die Batteriedaten nicht. Hinweis: Wenn die Ausgangsspannung nicht korrekt ist oder die BMS-Daten (Zellwerte) in BCP nicht angezeigt werden, gehen Sie zuerst zu **Abschnitt 2.3**.

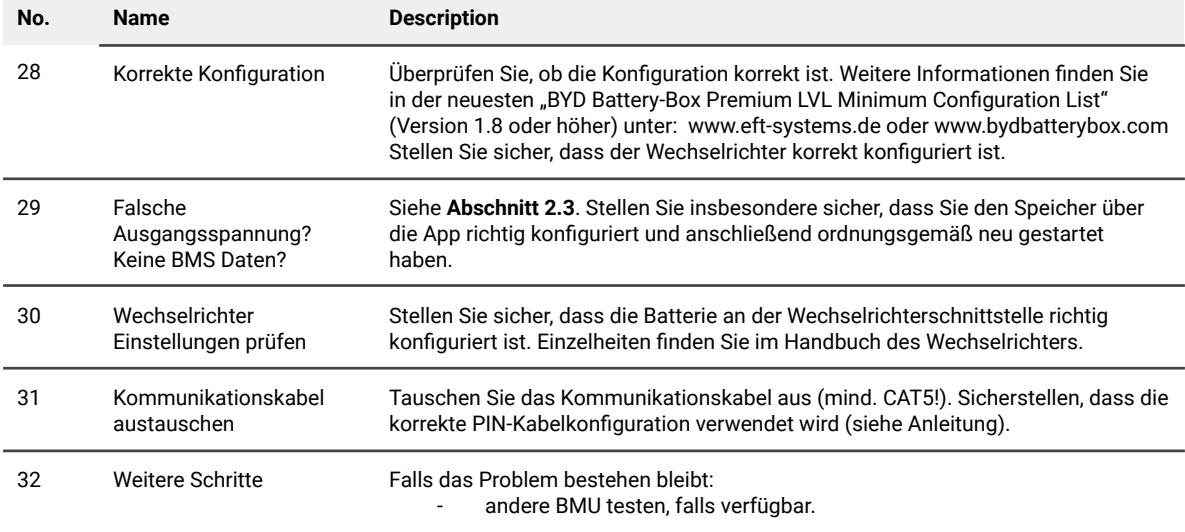

#### <span id="page-6-1"></span>**2.5 SOC & Ladeverhalten**

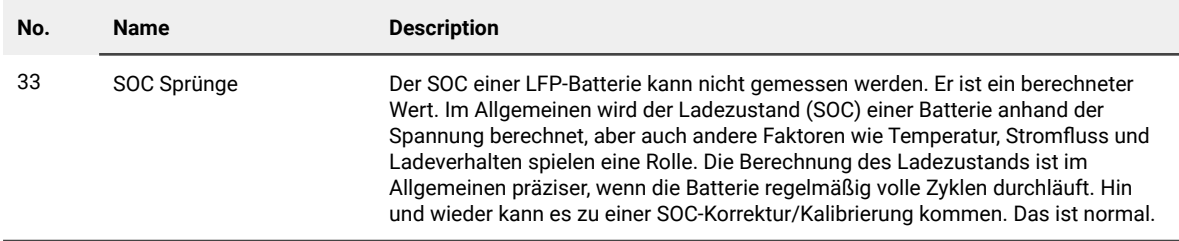

#### <span id="page-7-0"></span>**2.6 Unerwartete Abschaltung**

Das System wurde in der Vergangenheit erfolgreich in Betrieb genommen und lief eine Zeit lang. Später kam es zu einer unerwarteten Abschaltung.

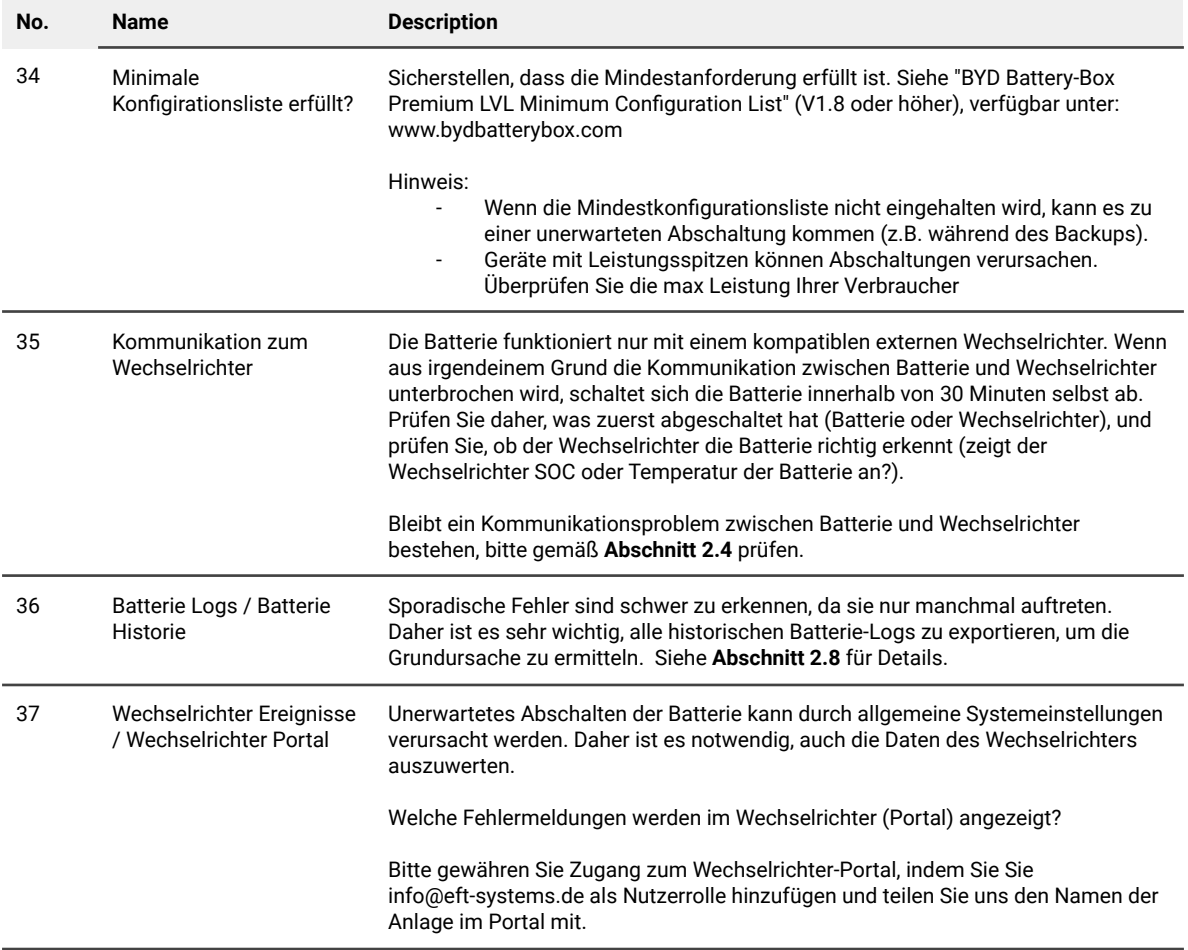

#### <span id="page-8-0"></span>**2.7 BMU / BMS-LED-Ereigniscode (EC)**

Eine konstant weiße LED weist auf den Zustand Standby hin. Weiß blinkend auf laden oder entladen. Wenn die Batterie gestartet wird, blinkt die LED mit einer Intervallzeit von 0,5 Sekunden weiß und blau (normal während des Startvorgangs). Wenn die LED mit einer Intervallzeit von 1 Sekunde blau blinkt, zeigt sie einen Ereigniscode an. Wir beginnen zu zählen, wenn die weiße LED zu blinken beginnt, und zählen dann, wie oft die blaue LED blinkt. (Weitere Erläuterung entsprechend Anleitung) Beispiel: 1x weiß, 6x blau  $\rightarrow$  EC 106 // 1x weiß, 11x blau  $\rightarrow$  EC 111 // 3x weiß, 3x blau  $\rightarrow$  EC 303

**Hinweis: Bei Parallelschaltung hat jede LVL Einheit entsprechend eine eigene BMS mit entsprechendem BMS EreignisCode.**

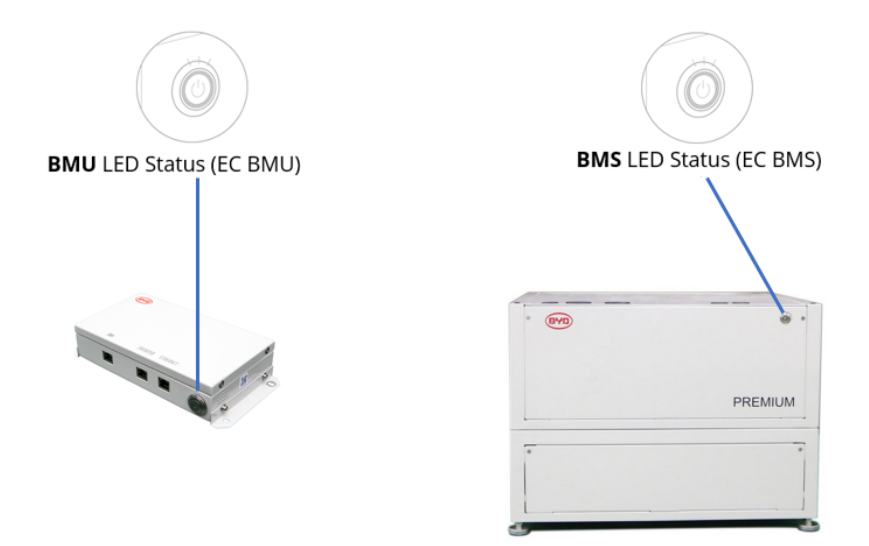

Die meisten Fehler sind auf eine fehlerhafte Kommunikationsleitung, eine falsche App-Konfiguration oder einen fehlenden Neustart nach der App-Konfiguration zurückzuführen. Bitte gehen Sie im Detail durch: **Abschnitt 2.2 und 2.3**

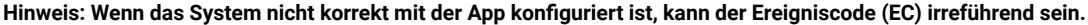

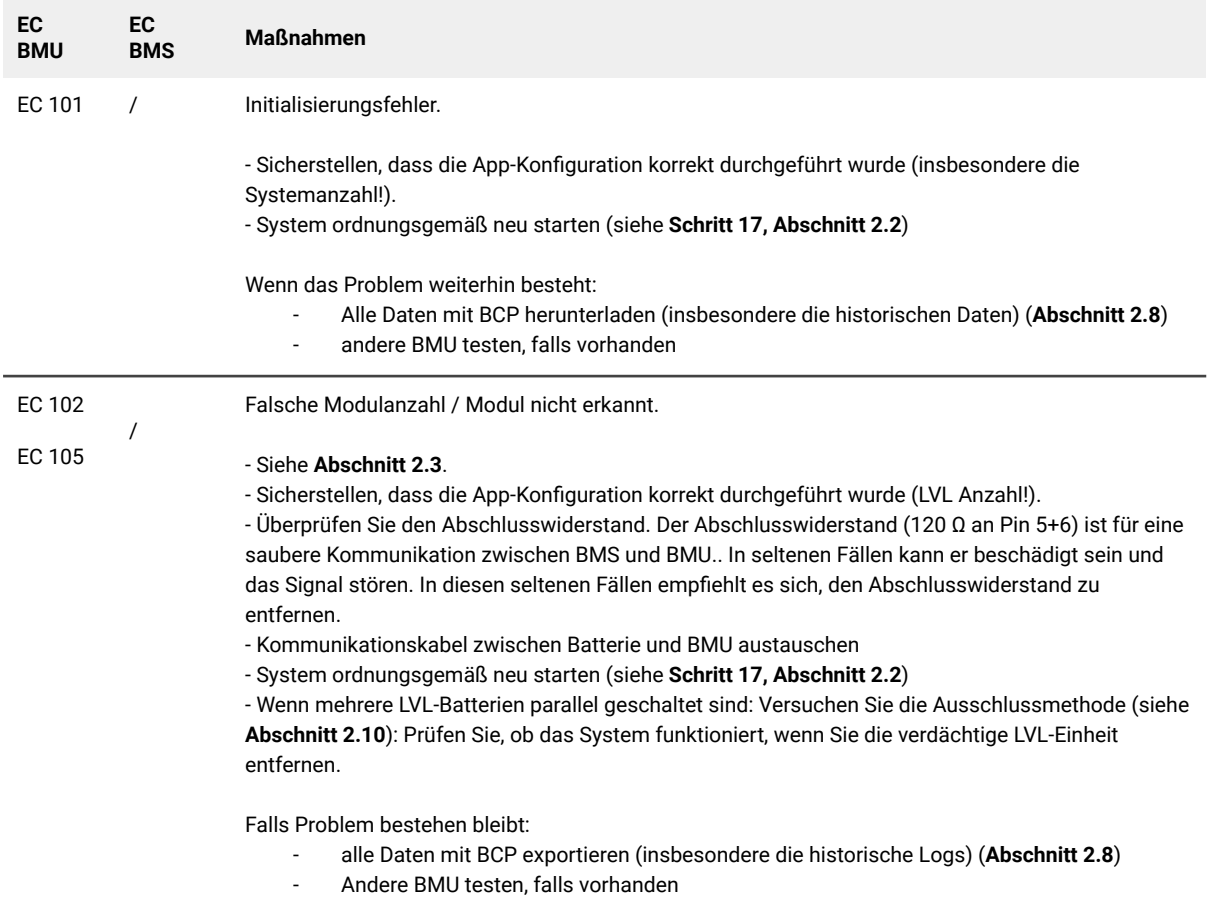

#### EC 103 EC 108 Fehlerhafte Vorladeschaltung. - Überprüfen Sie die DC-Kabel und stellen Sie sicher, dass die Mindestkonfiguration erfüllt ist. - System ordnungsgemäß neu starten (siehe **Schritt 17, Abschnitt 2.2**) - Wenn mehrere LVL-Batterien parallel geschaltet sind: Versuchen Sie die Ausschlussmethode (siehe **Abschnitt 2.10**): Prüfen Sie, ob das System funktioniert, wenn Sie die verdächtige LVL-Einheit entfernen. Falls Problem bestehen bleibt: - alle Daten mit BCP exportieren (insbesondere die historische Logs) (**Abschnitt 2.8**) - Geben Sie die Seriennummer und die Spannung der verdächtigen LVL-Einheit an (siehe Checkliste auf der letzten Seite) EC 104 EC 101 Kurzschluss / falsche Polarität - DC-Kabel prüfen (Kurzschluss? Sicherung zw. Batterie und Wechselrichter geschlossen?) - Trennen Sie das Batteriesystem vom Wechselrichter und starten Sie das Batteriesystem alleine neu (Batterie isoliert), um festzustellen, ob der Fehler extern verursacht wird (z.B. Kurzschluss im Wechselrichter oder MPTT). Wenn der Ereigniscode erhalten bleibt, liegt der Fehler möglicherweise in der Batterie. Wenn sich der Ereigniscode geändert hat, liegt möglicherweise ein Fehler auf der Wechselrichterseite vor. - Wenn mehrere LVL-Batterien parallel geschaltet sind: Versuchen Sie die Ausschlussmethode (siehe **Abschnitt 2.10**): Prüfen Sie, ob das System funktioniert, wenn Sie die verdächtige LVL-Einheit entfernen. Falls Problem bestehen bleibt: - alle Daten mit BCP exportieren (insbesondere die historische Logs) (**Abschnitt 2.8**) - Geben Sie die Seriennummer und die Spannung der verdächtigen LVL-Einheit an (siehe Checkliste auf der letzten Seite) - EC 104 EC 103 BIC Kommunikation fehlerhaft Schalten Sie die Batterie ein und prüfen Sie, ob die blauen LEDs auf den beiden BIC-Platinen leuchten (BIC = Platinen direkt auf den beiden Batteriemodulen in der LVL - siehe **Abschnitt 3.3**). - Wenn die blaue LED auf den BIC-Platinen leuchtet: - Versuchen Sie, das obere BIC gegen das untere auszutauschen. - wenn das Problem bestehen bleibt: ggf Austausch der BICs erforderlich.. - Wenn die blaue LED auf den BIC-Platinen aus ist: - Prüfen Sie, ob es Anzeichen für einen Kurzschluss in den BICs gibt (z. B. Beschädigung von Bauteilen). - Prüfen Sie die Verbindung der Sampling-Kabel: B2+ oben links / B1+ unten links / B2 oben rechts / B1- unten rechts - wenn das Problem bestehen bleibt: ggf Austausch der BICs erforderlich.. - Wenn mehrere LVL-Batterien parallel geschaltet sind: Versuchen Sie die Ausschlussmethode (siehe **Abschnitt 2.10**): Prüfen Sie, ob das System funktioniert, wenn Sie die verdächtige LVL-Einheit entfernen. Falls Problem bestehen bleibt: - alle Daten mit BCP exportieren (insbesondere die historische Logs) (**Abschnitt 2.8**) - Zellspannungen messen wie in **Abschnitt 2.9** gezeigt Geben Sie die Seriennummer und die Spannung der LVL-Einheit mit diesem EC (siehe Checkliste auf der letzten Seite)

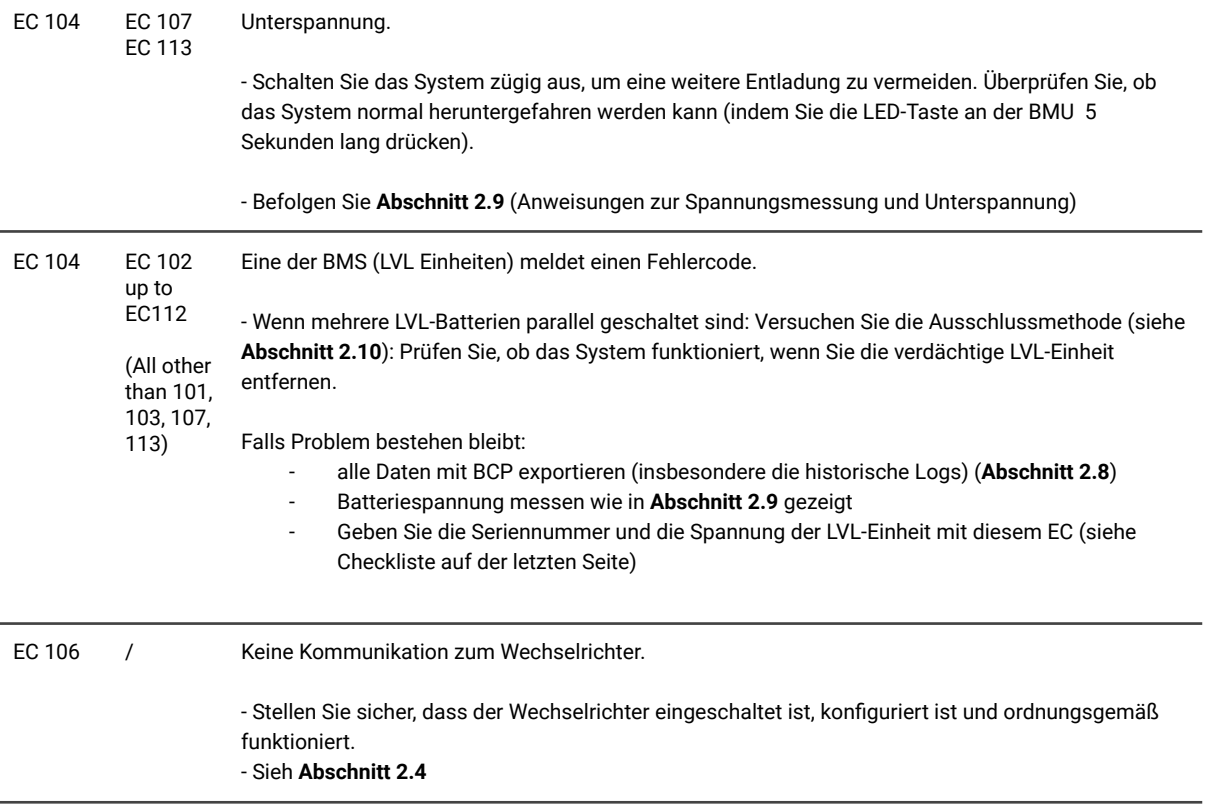

#### <span id="page-11-0"></span>**2.8 Be Connect Plus (BCP)**

Be Connect Plus ist ein PC-Tool. Mit Be Connect Plus (BCP) können Sie:

- Batterieinformationen auslesen
- **Konfiguration**
- Update von BMU & BMS Firmware
- Aktualisieren der Parameter Tabelle
- Export / Download von Batterie Logs

BCP wird ständig verbessert und aktualisiert. **Stellen Sie sicher, dass Sie die neueste Programmversion verwenden. Sie können die neueste Version des Tools unter [www.bydbatterybox.com](http://www.bydbatterybox.com) / [www.eft-systems.de](http://www.eft-systems.de) herunterladen.**

Für die Serviceanalyse laden Sie bitte die Daten / Protokolle herunter und stellen Sie sie bereit, wie in der Anleitung von dem Programm beschrieben (siehe PDF-Handbuch im Programm-ZIP-Archiv).

Hinweis: Sie benötigen einen Windows-Computer, der mit dem Batterie-WLAN verbunden wird. Melden Sie sich mit der Rolle "Installateur" bei Be Connect Plus an, das Passwort ist das gleiche wie für das WLAN: BYDB-Box

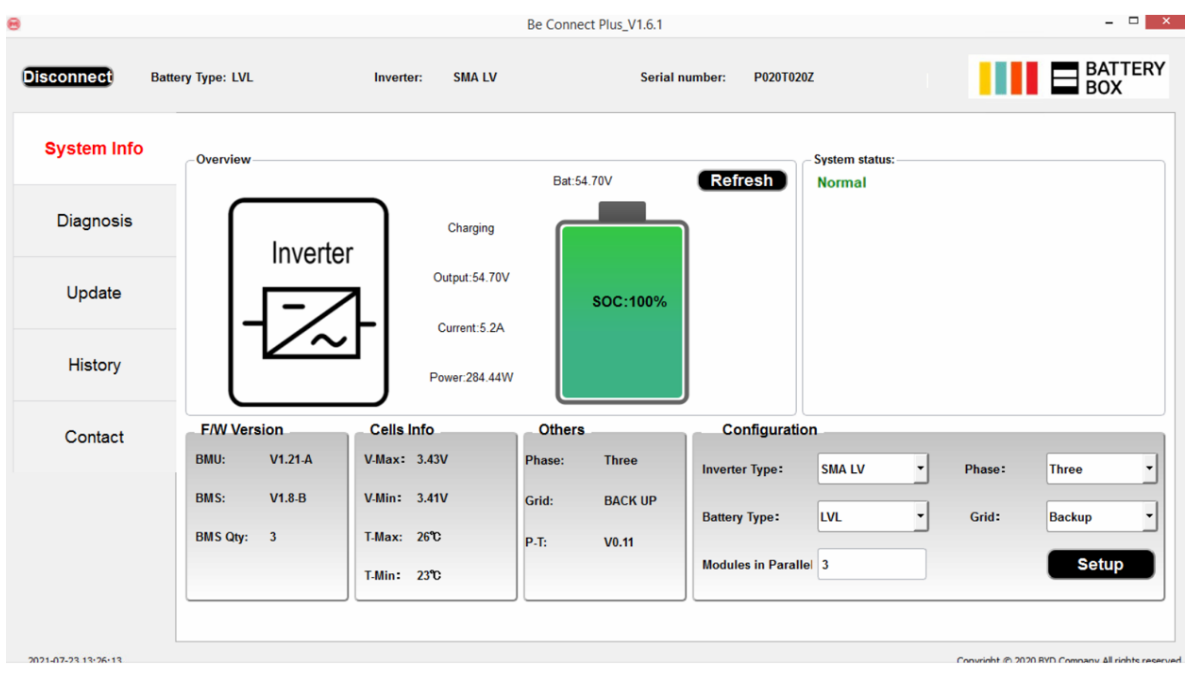

#### <span id="page-12-0"></span>**2.9 Spannungsmessung und Unterspannung**

**Achtung: Achten Sie darauf, keinen Kurzschluss zu verursachen!**

- **- Sie können die max. und min. Zellenspannung in der BeConnect App oder im PC Tool BCP sehen.**
- **- Sie können die detaillierte Modul und Zellenspannungen im BCP-Programm (Abschnitt 2.8) einsehen.**
- **- Oder manuell gemäß der folgenden Beschreibung messen:**

**Modulspannung messen:** Öffnen Sie die Vordertür und messen Sie die Spannung zwischen **B +** / **B-** (roter Kreis) und zwischen **P +** / **P-** (grüner Kreis) am BMS wie unten gezeigt.

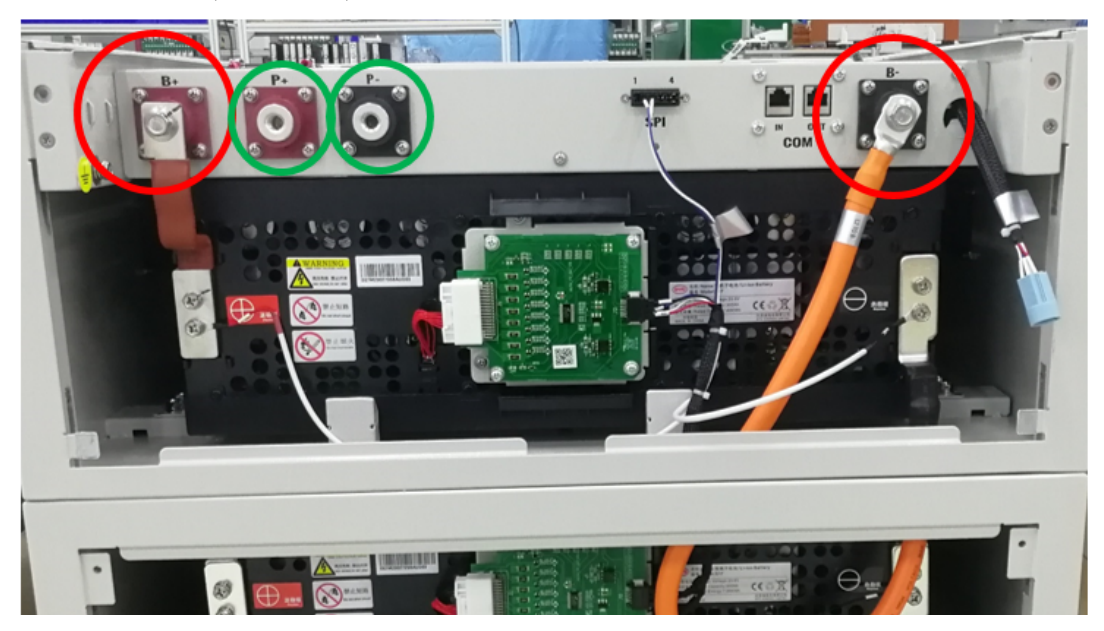

**Zellenspannungen messen** im Fall von BMS EC 107 / EC 103 oder wenn BCP keine, oder Zellspannungen unter 1,5 V anzeigt. Dies hilft uns zu verstehen, ob das Problem in der Zelle oder in den BICs liegt.

Die Spannung muss wie unten gezeigt paarweise gemessen werden. Wenn die Spannung 0 ist, ist dieser Wert in den meisten Fällen nicht korrekt und das Messgerät hat keinen korrekten/direkten Kontakt mit den PINs. (Bitte stellen Sie einen korrekten und guten Kontakt her)

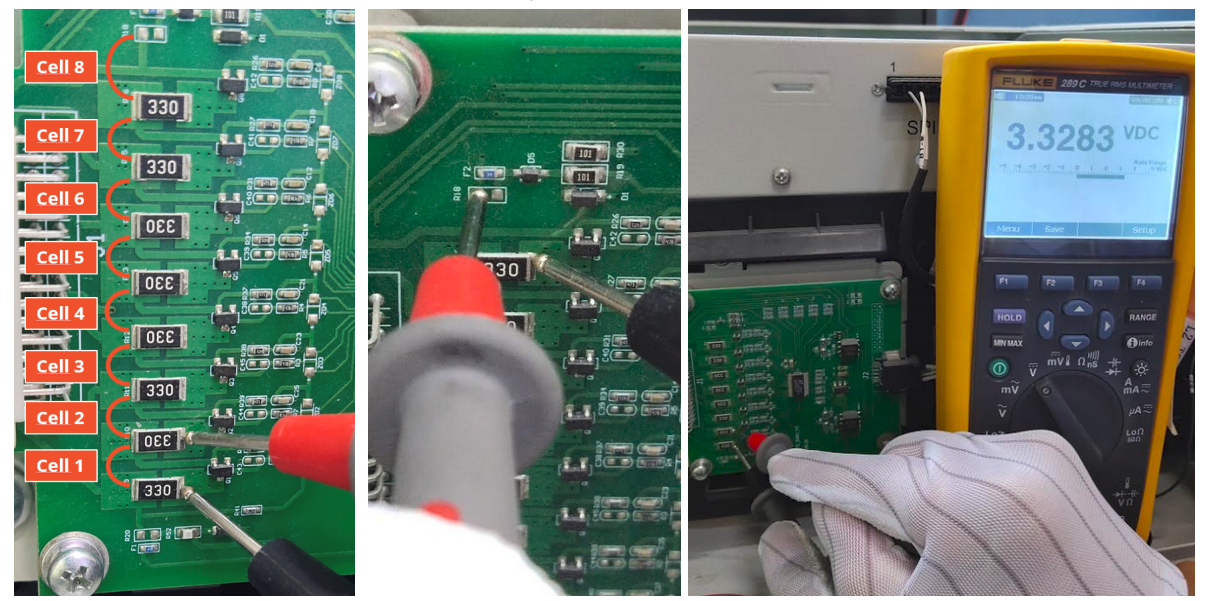

Notieren Sie die insgesamt 16 Zellspannungen einer LVL (Zellen unteres Modul 1-8; oberes Modul 9-16)

#### **Unterspannung**

Eine LVL, in der eine der 16 Batteriezellen eine Spannung von <1,5 V hat, ist in Unterspannung (wenn möglich mit BCP (Abschnitt 2.8) / BC prüfen).

- LVL mit> 45 V sollten in Ordnung sein und Sie können weiterhin andere Punkte gemäß diesem Leitfaden überprüfen.

- Wenn die Spannung <45 V, die Einzelzellenspannung jedoch >1,5 V beträgt, muss die Batterie schnell aufgeladen, und eine weitere Entladung vermeiden werden. Fahren Sie daher das System herunter und suchen Sie das Problem gemäß des Leitfadens, während die Batterie vollständig ausgeschaltet ist. Überprüfen Sie auch auf der Wechselrichterseite, warum die Erhaltungsladung nicht funktioniert. Schalten Sie die Batterie nicht ein, bevor Sie sichergestellt haben, dass der Wechselrichter die Batterie aufladen kann.

- Wenn sich nur eine LVL in Unterspannung befindet: Entfernen Sie diese und versuchen Sie das System in Betrieb zu nehmen. Vermeiden Sie andernfalls eine weitere Entladung (z. B. durch Ausschalten).

- Wenn eine oder alle LVL in Unterspannung sind: Wenden Sie sich wie unten angegeben an den Service und achten Sie darauf, dass die Batterie nicht weiter entladen wird (z. B. durch Ausschalten).

Stellen Sie bei der Kontaktaufnahme mit dem Service sicher, dass Sie die Service-Checkliste (letzte Seite dieses Dokuments) vollständig ausfüllen und die folgenden Informationen hinzufügen:

- Seriennummern (der BMU und aller (betroffenen) LVL)
- Spannungen aller LVL (bezogen auf Seriennummer) und der Zellspannungen
- Wenn möglich: Logs der Batterie aus BCP (Abschnitt 2.8) und Screenshots mit den Zellenspannungen. Ansonsten Zellspannungen manuell wie oben beschrieben messen.
- Ursprüngliche Firmware (FW) -Version der Batterie vor der Unterspannung (BMU und BMS)
- Detaillierte Beschreibung, wie und warum das System die Unterspannung erreicht hat, falls bekannt.
	- Informationen, wann das System installiert und in Betrieb genommen wurde und unter welchen Umständen und wann die Unterspannung aufgetreten ist.
	- Wenn die Batterie noch nie gelaufen ist: Warum hat sie noch nie funktioniert und wie war der Batteriestatus, als die Batterie verlassen wurde (Ein / Aus / LED)?
	- Wechselrichtermodell, Seriennummer und Wechselrichterprotokolle/-logs
- Zugriff auf das Wechselrichterportal (fügen Sie [info@eft-systems.de](mailto:info@eft-systems.de) hinzu und teilen Sie uns den Namen des Systems im Portal mit)

#### <span id="page-13-0"></span>**2.10 LVL Ausschlussverfahren (nur bei Parallelschaltung / mindestens 2xLVL)**

- Normalerweise kann eine fehlerhafte LVL mit dem Be Connect Plus-Programm oder durch den LED-Code an der LVL identifiziert werden. Entfernen Sie in diesem Fall das LVL mit dem Ereigniscode aus dem System und nehmen Sie das verbleibende System in Betrieb (auf Mindestkonfiguration achten!) und prüfen Sie, ob es ordnungsgemäß funktioniert.
- Testen Sie andernfalls die LVL-Einheiten einzeln. **Wichtig: Die Systemanzahl muss in der App korrekt eingestellt werden, wenn die Anzahl die Konfiguration geändert wurde! Vergessen Sie nicht, nach einer neuen Konfiguration einen ordnungsgemäßen Neustart durchzuführen!**
	- 1. Schalten Sie den Wechselrichter aus
	- 2. Schalten Sie die Batterie aus (Drücken Sie die Taste an der BMU für 5 Sekunden, bis alle Batterien abgeschaltet haben. Alle LEDs sollten aus sein)
	- 3. Warten Sie 2 Minuten lang
	- 4. Schalten Sie die Batterie ein (Knopf auf der Batterie, die mit dem BMU verbunden ist)
	- 5. Schalten Sie den Wechselrichter ein

## <span id="page-14-0"></span>3. SERVICE-AUFGABEN

Bitte führen Sie die generellen und fehler spezifischen Schritte vorher durch, siehe Kapitel 1 & 2.

#### <span id="page-14-1"></span>**3.1 BMU-Austausch**

#### **Haben Sie eine fehlerhafte BMU festgestellt?:**

Nach dem Austausch der BMU bitte die Konfiguration und das Firmware-Update mit der App oder dem PC Tool BCP erneut durchführen und Anlage anschließend sauber neu starten.

#### <span id="page-14-2"></span>**3.2 BMS-Austausch**

Siehe Handbuch "*BMS Drawer Replacement Guide*" Nach dem Austausch der BMS bitte die Konfiguration und das Firmware-Update mit der App oder dem PC Tool BCP erneut durchführen und Anlage anschließend sauber neu starten.

#### <span id="page-14-3"></span>**3.3 BIC-Austausch**

Siehe Handbuch "*BIC Board Replacement Guide*"

Nach dem Austausch der BICs bitte die Konfiguration und das Firmware-Update mit der App oder dem PC Tool BCP erneut durchführen und Anlage anschließend sauber neu starten.

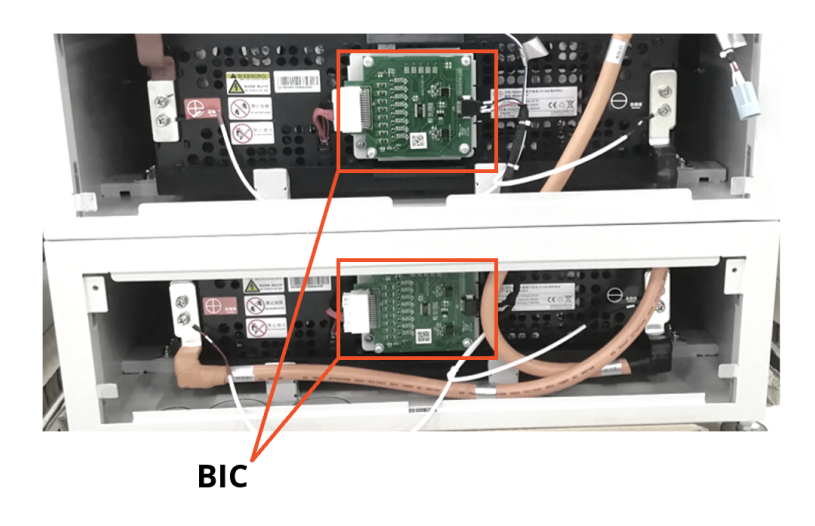

### **BYD Battery-Box Premium LVL Service Checkliste - V1.2 DE**

Wichtig: Die Installation und alle anderen Arbeiten oder Messungen in Kombination mit der BYD Battery-Box sind nur von qualifiziertem Fachpersonal gestattet. Unsachgemäße Handhabung kann zu Gefahren und Schäden führen. Die Angaben in diesem Dokument erfolgen ohne Gewähr und ersetzt nicht die offiziellen BYD-Anleitungen und -Dokumente.

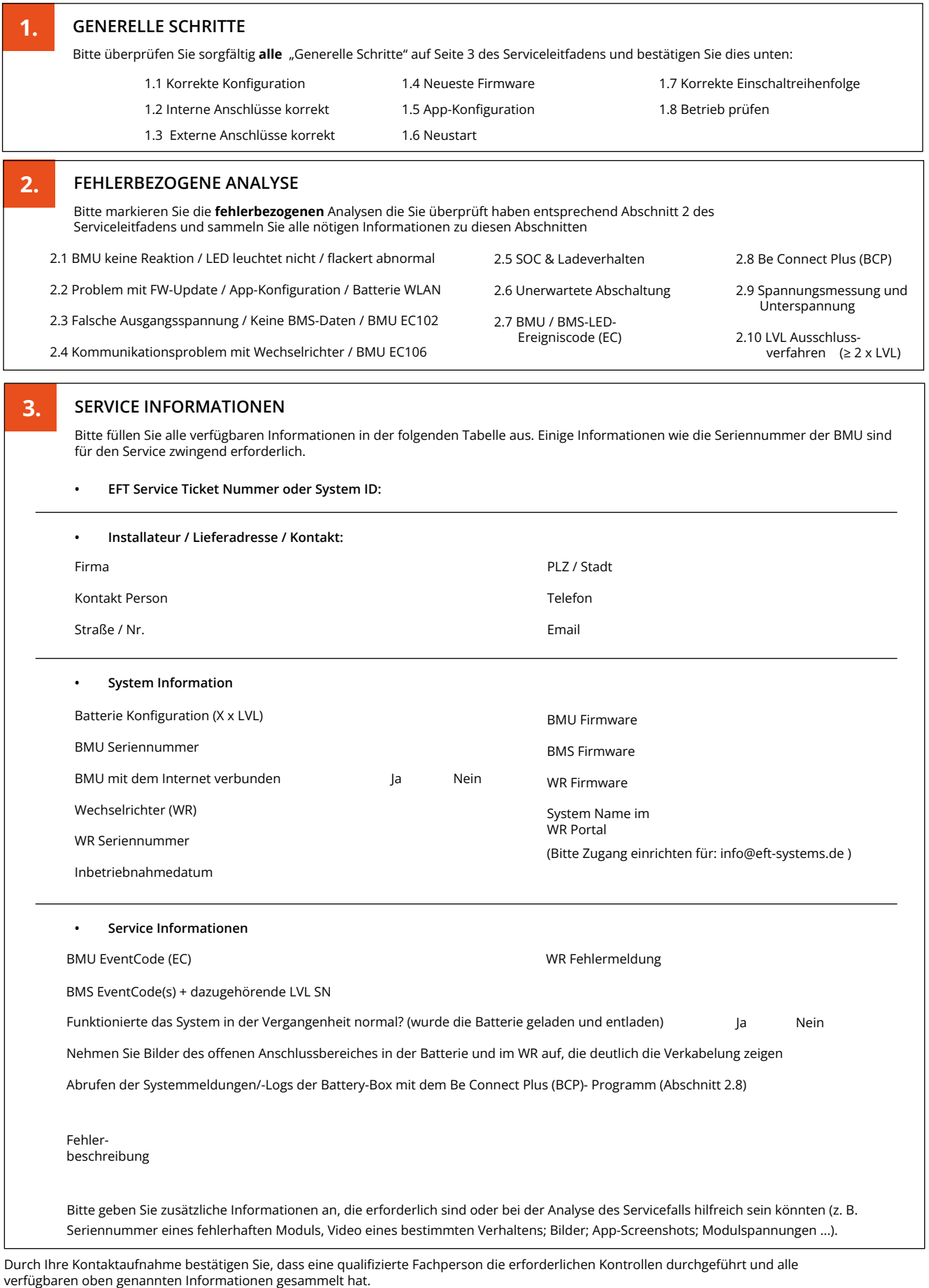

Service Kontakt - Email: service@eft-systems.de - Telefon: +49 9352 8523999 - Ticket direkt im [Online Service Center](https://support.eft-systems.de/) registrieren:<https://support.eft-systems.de/>

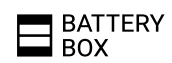

 $\widehat{(\alpha \vee \alpha)}$ 

PREMIUM